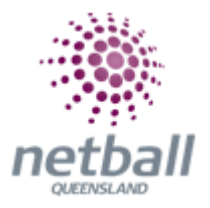

# **Quick Reference Guide: Part Payments**

Part payments is an optional feature for Associations and/or Clubs to choose to activate when setting up their signup form.

• It can be applied to any form type but will only apply to **Registration Types/Products**, not saleable items.

**\*\*IMPORTANT: Can only be used if using MPS Gateway (disbursements, split payments, primary gateway)**

**\*\*IMPORTANT: Can not be used when using discounts eg. Fair Play Voucher salable items.**

This **Quick Reference Guide** contains the following information:

- **Part Payment Setup**
- **Scheduled Payments Report**
- **Cancelling Upcoming Payment**
- **How Participants See Part Payments when Completing Online Registrations**
- **Payments Outside the Schedule**

### **Part Payment Setup**

**The process below is the same whether you are an Association or Club. Associations complete this in either mode, Management or Participation, while Clubs complete it in Participation Mode.** 

Associations can manage their part payments under **Management** or **Participation**.

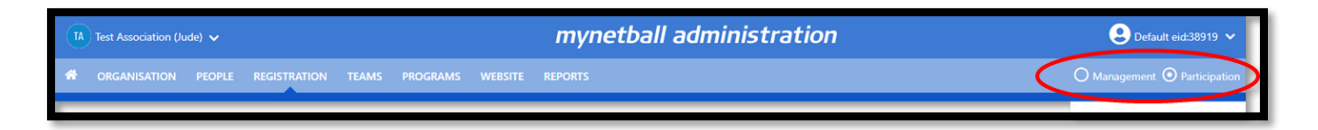

Clubs will not have the option to choose between management or participation, they will just be in participation.

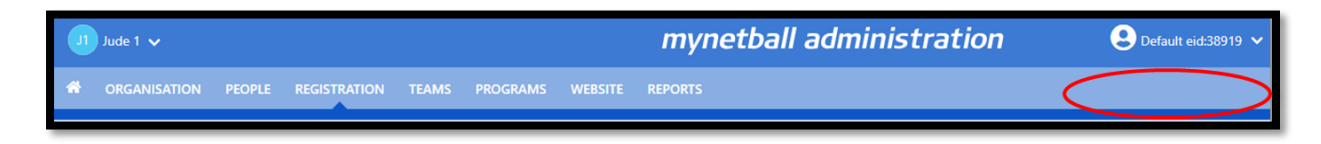

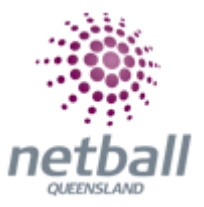

To access this section, you will need to select **Registration, Signup Form Management** on the left-hand side.

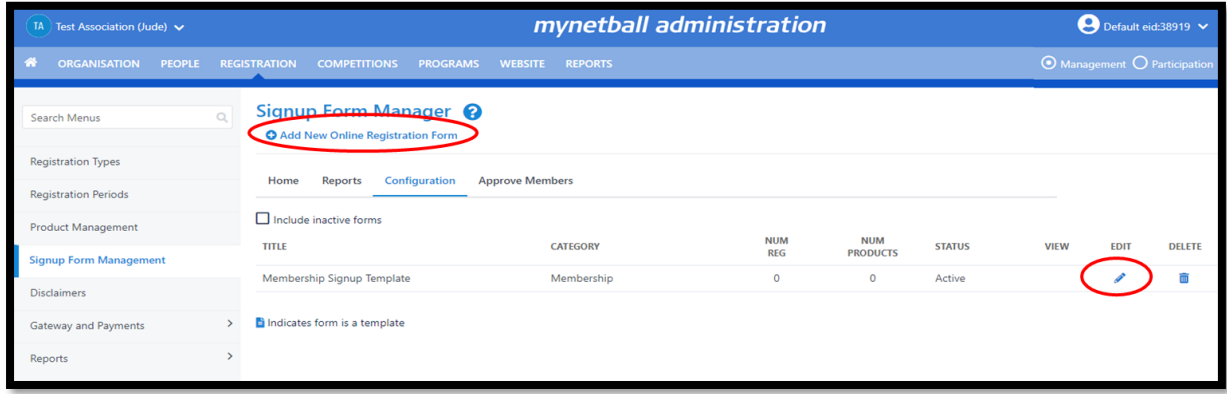

This will bring you to the Signup Form Manager page. Edit the signup form of choice which will bring up the **Edit Organisation Details** page.

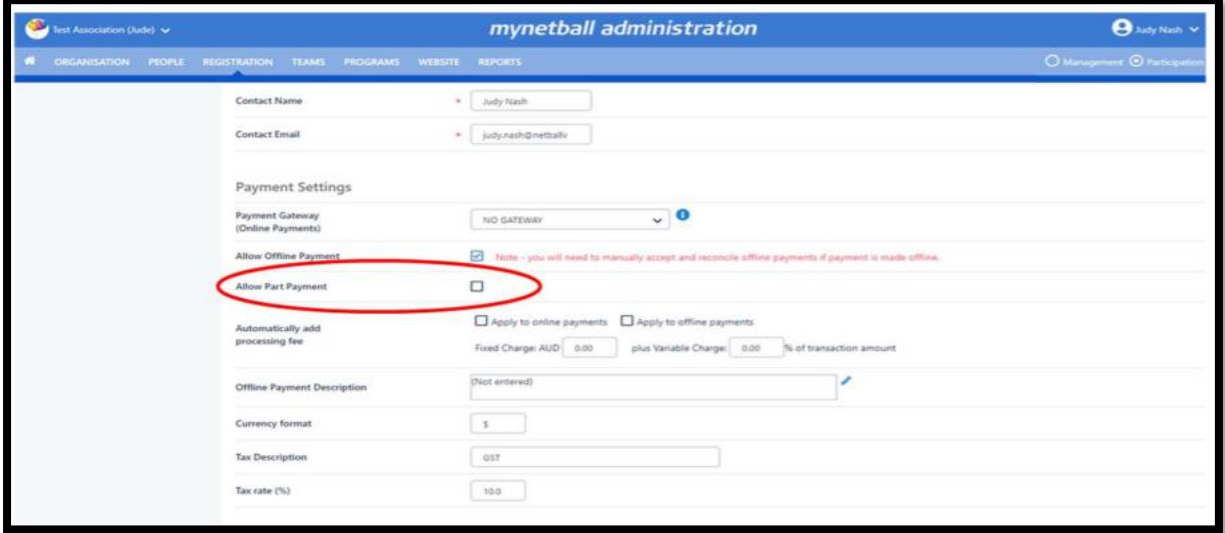

Part Payments will appear on the online form as a **'Allow Part Payment'** checkbox within the payment settings of the registration form.

### **Scheduled Payments Report**

Organisation administrators will be able to access the **'Scheduled Payments Report'** to view processed part payments and upcoming part payments.

**The process below is the same whether you are an Association or Club. Associations complete this in either mode, Management or Participation, while Clubs complete it in Participation Mode.** 

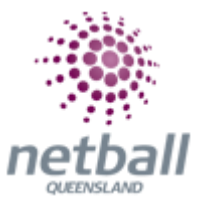

Associations can manage their scheduled payments report under **Management** or **Participation**.

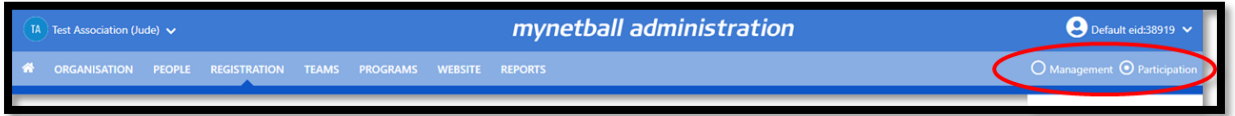

Clubs will not have the option to choose between management or participation, they will just be in participation.

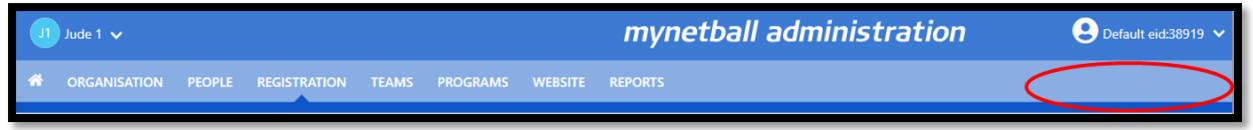

To access this section, you will need to select **Reports, Scheduled Payments Report** (under Registration heading).

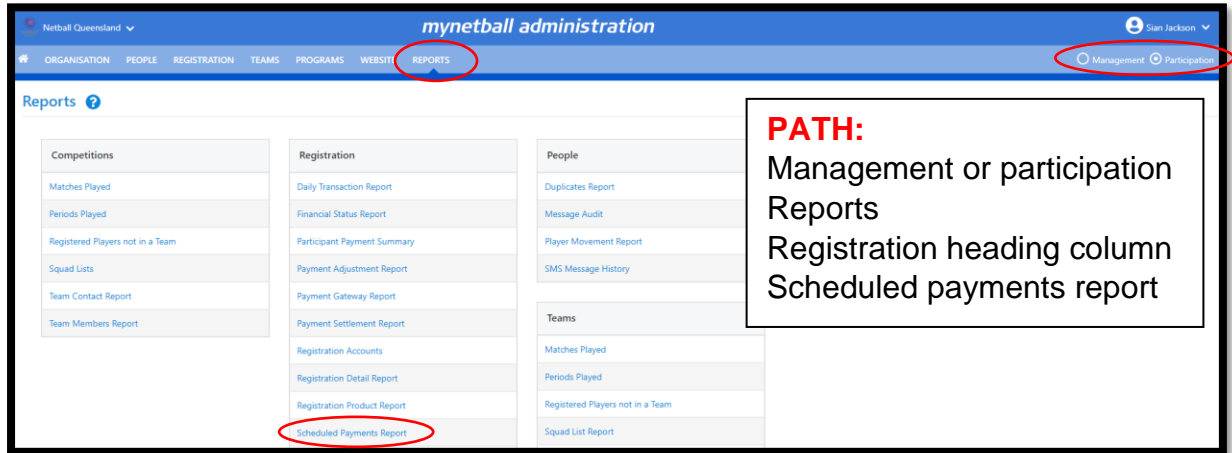

This will bring you to the **Scheduled payments Report** page.

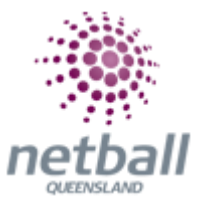

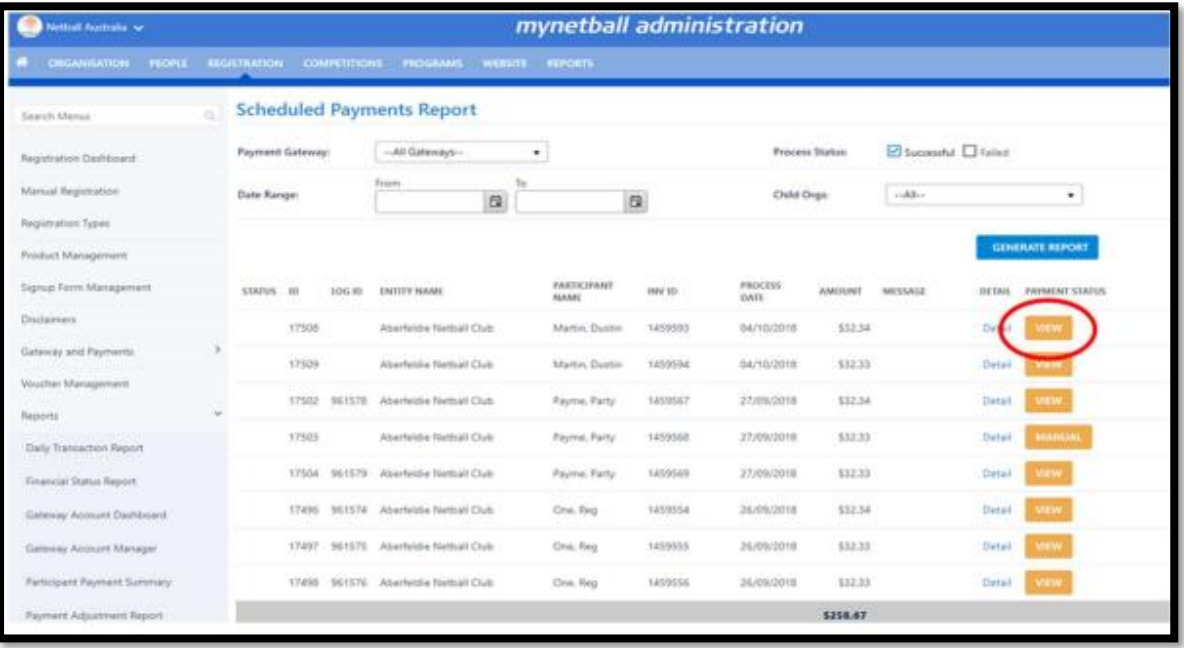

## **Cancelling Upcoming Payment**

Organisations can cancel upcoming instalments, which will remove the payment from the payment processing queue.

This can be done by clicking on view in the **'Payment Status'** column of the upcoming instalment.

This will bring up the Transaction Details window where you can select either '**Cancelled'** or **'Paid'** depending on the scenario.

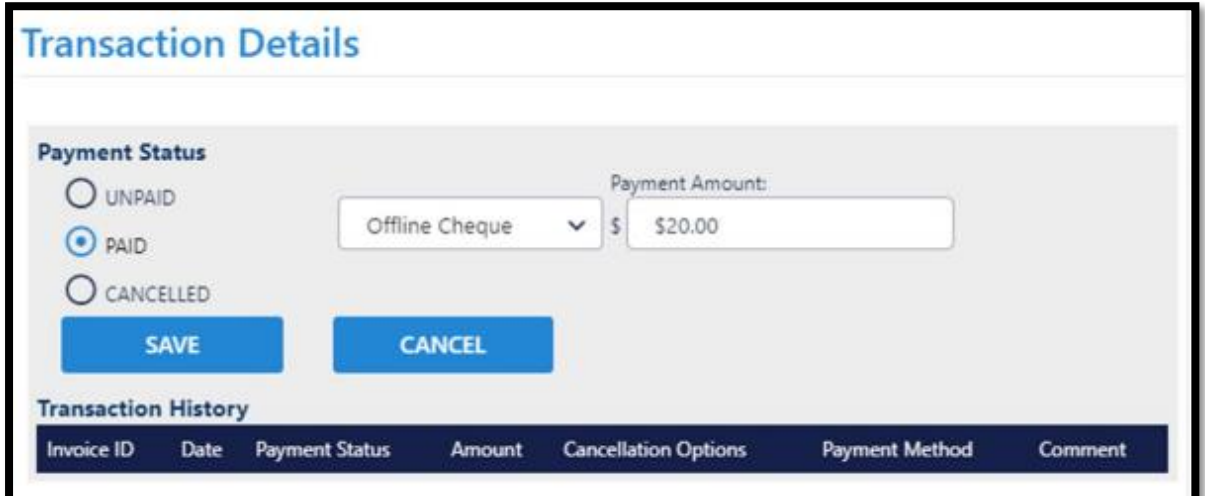

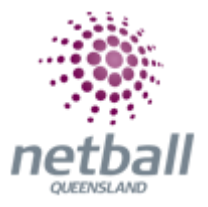

**Paid:** The administrator will need to select the method of payment and the amount paid to create a paid transaction record will be created.

**Cancelled:** The administrator will need to select a reason for cancelling the payment (i.e. player de-registered, remaining fees settled etc). The administrator should include a comment which will be included on the cancelled transaction record.

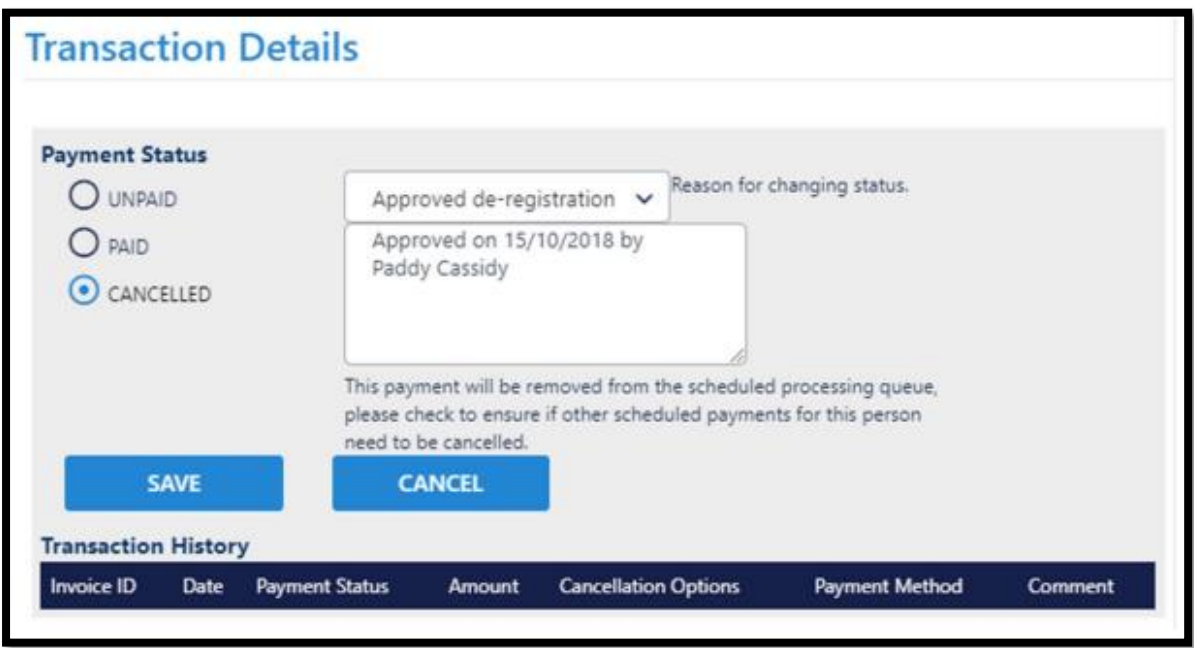

*NOTE: that cancelling an upcoming payment does not automatically add the cancelled amount to the next payment.*

### **If a payment is made offline (i.e. cash), then the corresponding upcoming payment in the schedule should be marked as paid, not cancelled.**

If there are two scheduled payments remaining for a member, and the member wants to deregister, then the administrator must manually cancel the two remaining payments using the **'Scheduled Payments Report'**.

## **How Participants See Part Payments when Completing Online Registrations**

When the automated part payments feature is utilised by an organisation, the player has the option of making their payment in one, two, three or four instalments.

**\*\*IMPORTANT:** the number of **'instalments'** available will depend on the total cost of the item i.e. In the example below;

**Association –** Total price \$150, the Netball Queensland Membership is \$90 (which will be the cost of the first instalment \$90). That leaves a balance of \$60 to be paid later. With a minimum instalment amount of \$20, it will only allow 4 instalments to be paid.

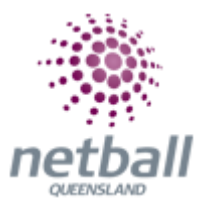

**Club -** Total price \$200, the Netball Queensland Membership is \$90 and Association \$60 (which will be the cost of the first instalment \$150). That leaves a balance of \$50 to be paid later. With a minimum instalment amount of \$20, it will only allow 3 instalments to be paid.

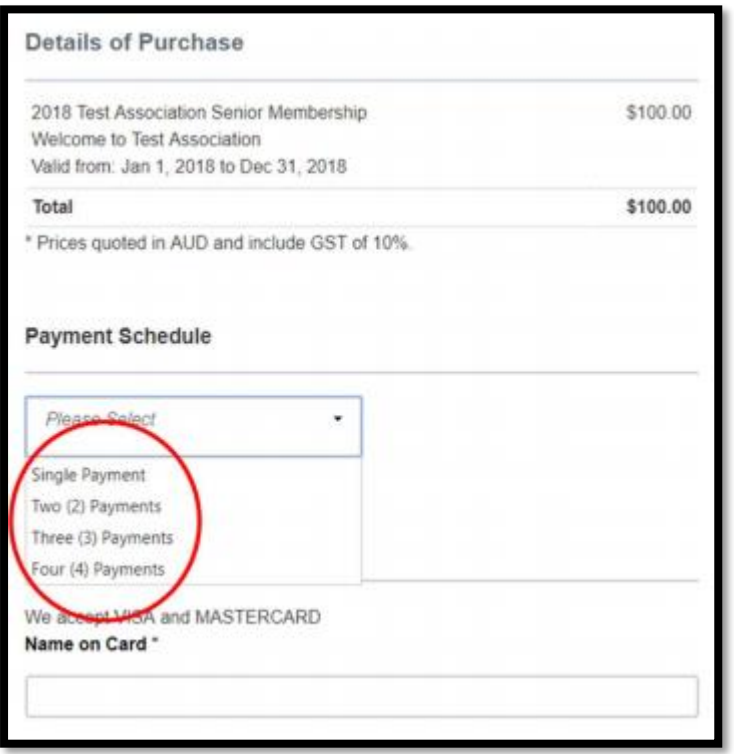

The first instalment will be made immediately, and any future instalments will continue in the following calendar month.

The minimum amount of the first payment will be the cost of the Netball Queensland and Association (if applicable) memberships.

This may be higher depending on the total cost of the product the participant is purchasing. This will populate once the number of instalments is selected.

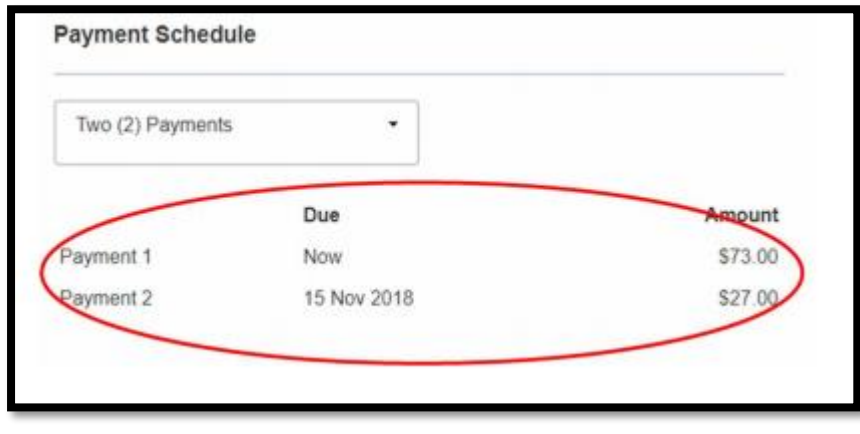

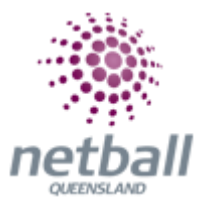

There would be more instalment options based on the total amount charged. The player must authorise the storing of their credit card details for it to be processed as per the payment schedule detailed on the signup form.

By doing so, the player has authorised the future payments to be taken at the agreed due dates from the supplied credit card.

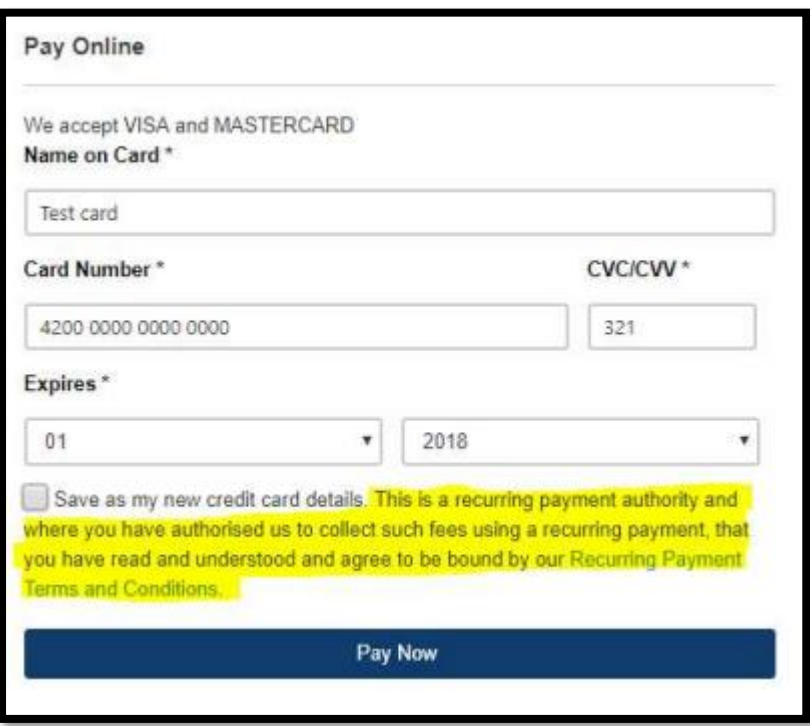

### **Payments Outside the Schedule**

Players can elect to process future payments earlier than they are due by using the **'Pay Now'** function in the MyNetball Participant Portal. This will process the payment and remove it from the payment processing queue.

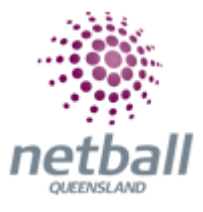

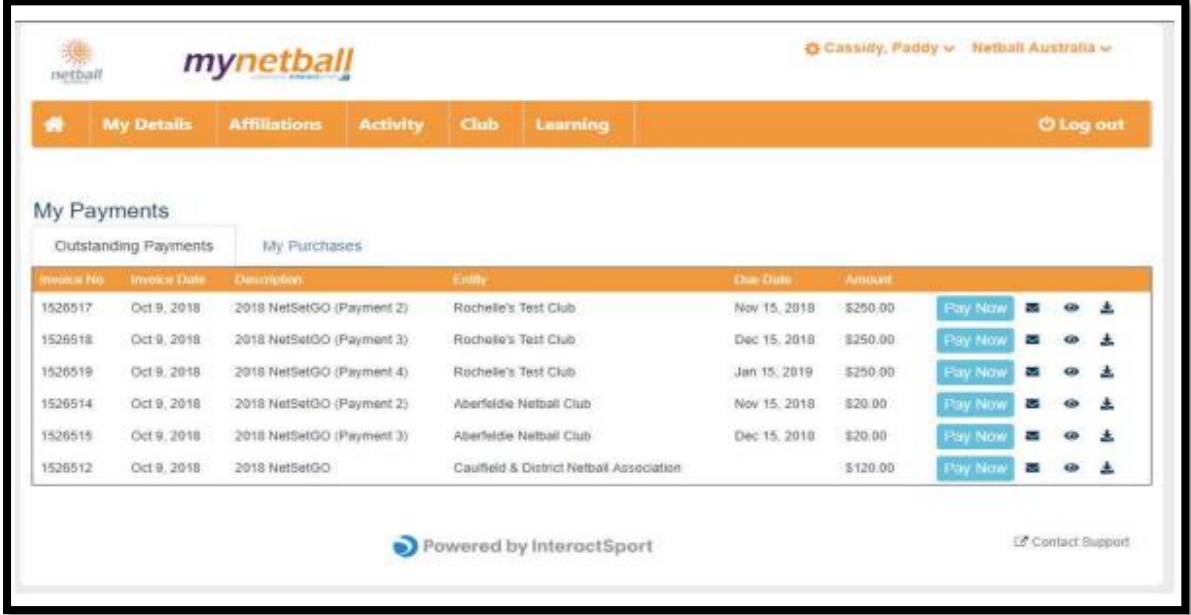

When selecting the **'Pay Now'** button an invoice will popup which will prompt the player to enter their payment details for this payment instalment only.

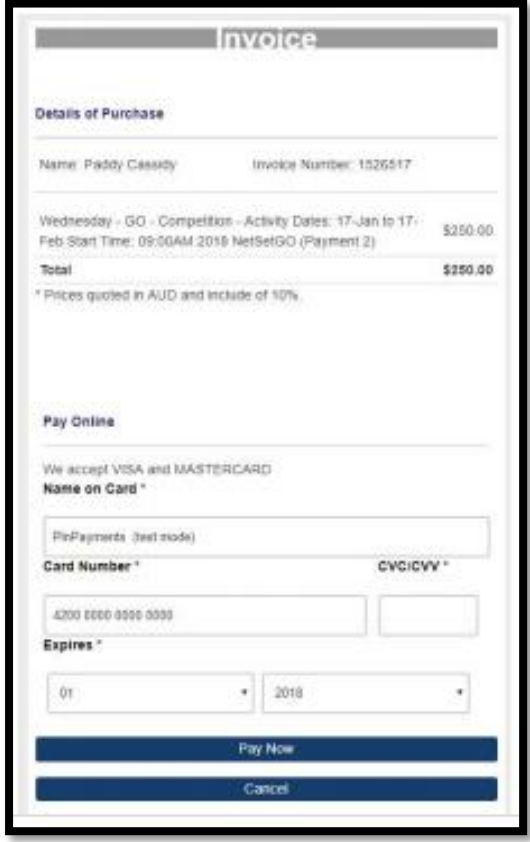